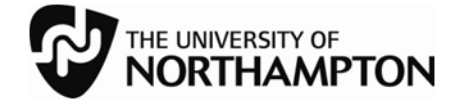

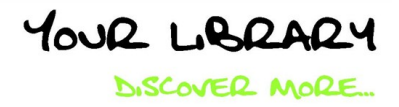

## **Quick guide to Mobile Printing**

These instructions explain how to print from your laptop or other mobile device.

1) Open your internet browser and navigate to **https://mobileprint.northampton.ac.uk**

2) Log in using your username and password (the same as for NILE)

## **Printing a file from your computer (or other mobile device)**

1) Click on **Browse** and locate the file on your computer

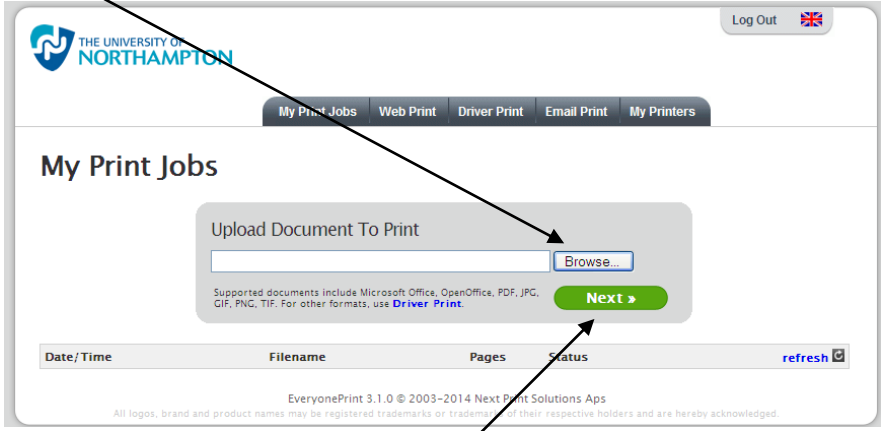

- 2) When you have located the file, click **Next**.
- 3) Click the **BW\_MFP** button for black and white printing, or **Colour\_MFP** for colour.

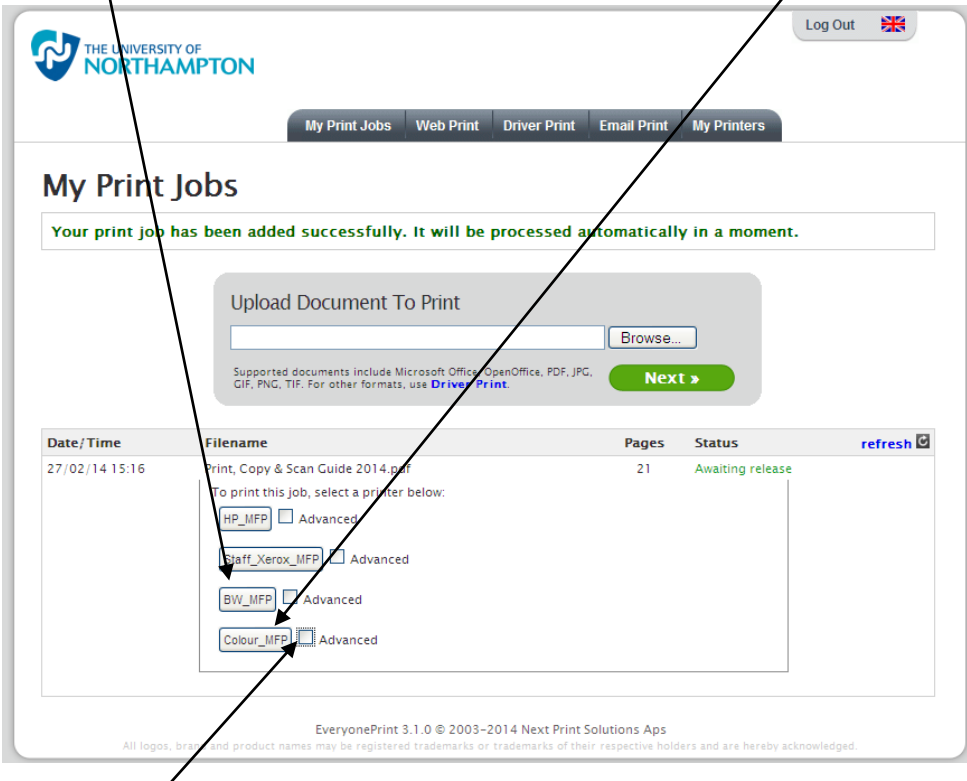

4) Select the **Advanced** check box for access to advanced printing options.

Remember that there will be a slight delay between **sending** your work to print and it **arriving** at the printer. This will be longer for large files.

## **Printing a file from the internet using Web Print**

- 1) Log in to the Mobile Print service (see overleaf for details).
- 2) Select the **Web Print** tab.

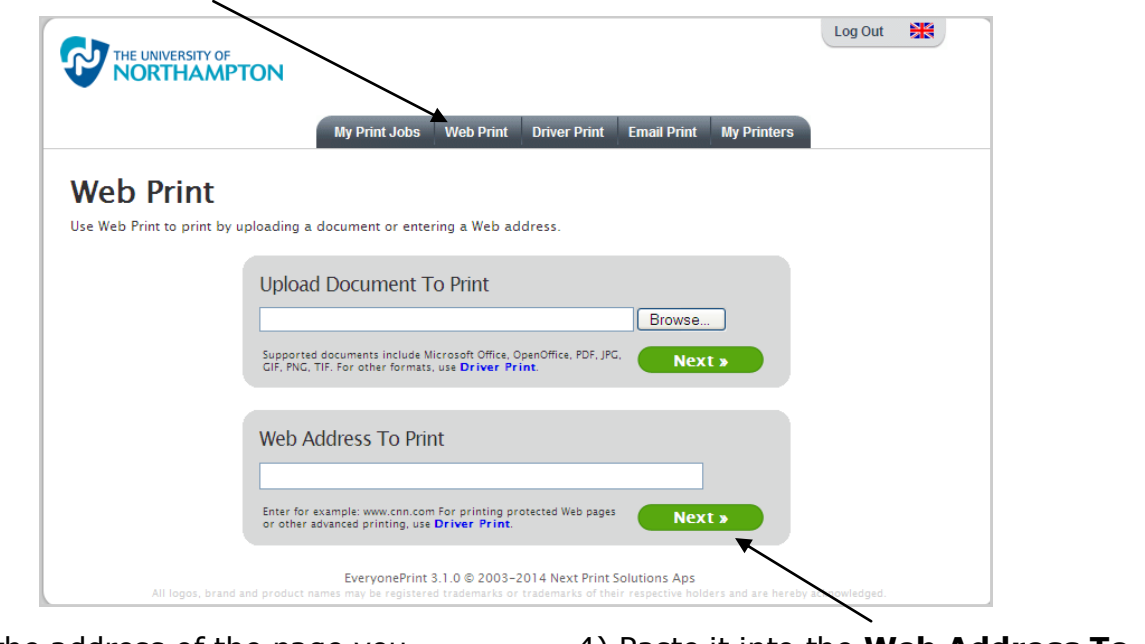

3) Copy the address of the page you want to print from the address bar of your internet browser.

4) Paste it into the **Web Address To Print** box and click **Next**.

5) If the web page or file is available for printing you will be automatically taken back to the **My Print Jobs** screen. Follow steps 3 and 4 overleaf to complete the printing.

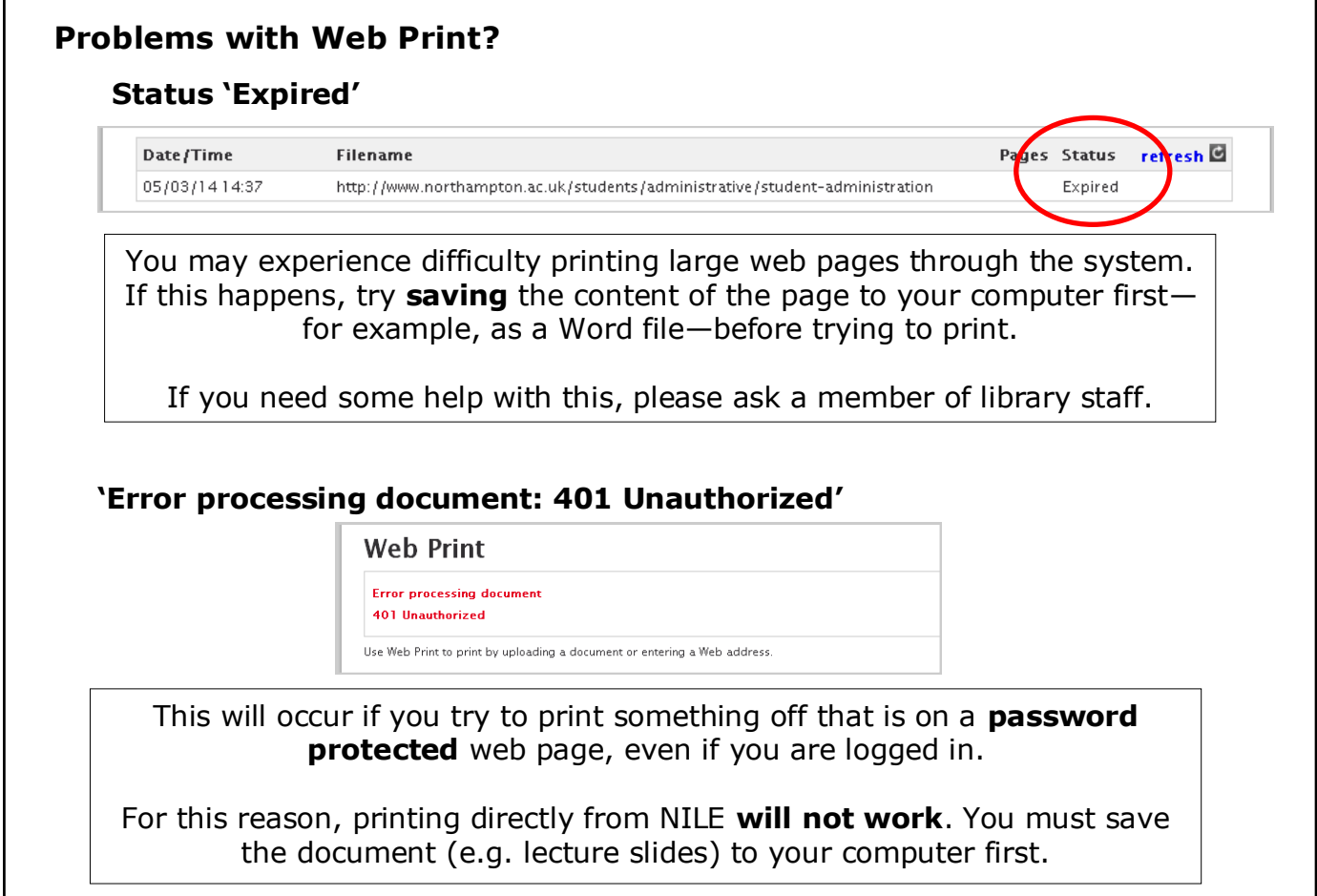